# **Create T-Log without an Individual**

**Users may record any type of events such as an Important Notice, Annual Picnic and Sports Day, Holiday etc. using the T-Log without an Individual module.**

Users with **T-Log Program Access** Administrative role and **T-Log Entry** Super role will be able to **Create a T-Log without an Individual.**

**TCO**Global

Centered. Data-Driven.

**Note** – The Provider Administrator of an agency needs to enable **Allow creating a T-Log without an individual** option (from Provider Preference section on the Admin tab) for users to create T-Logs without an Individual.

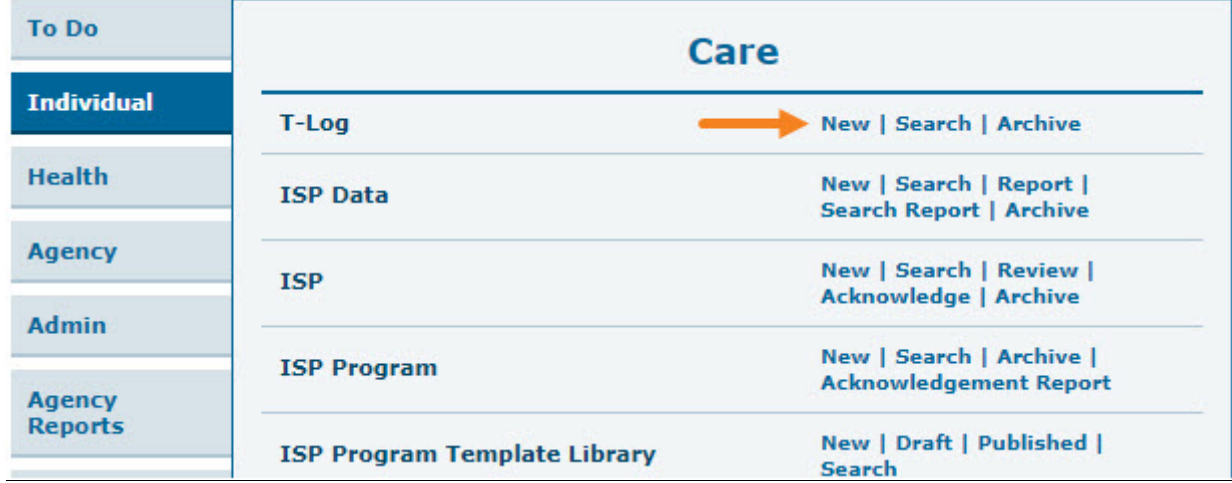

1. Click on the **New** link beside the T-Log option of the Individual tab.

2. Click on the Program Name on the **Select Program For T-Log** page.

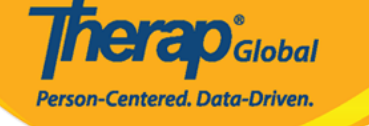

## Select Program For T-Log

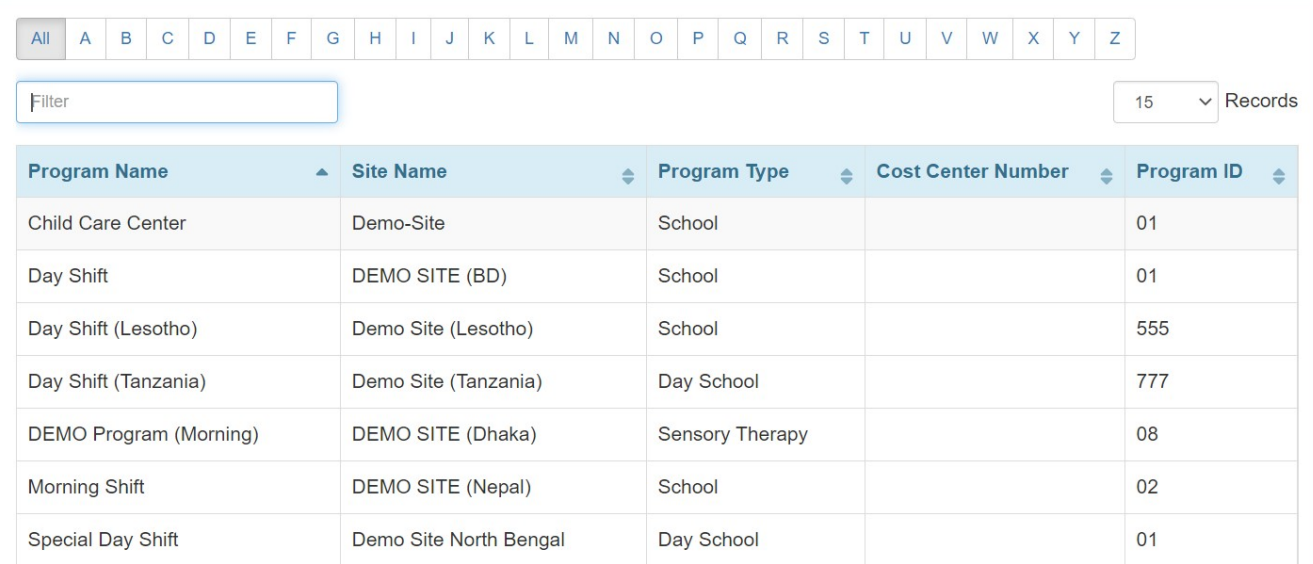

3. On the **Individual List** page the **Create T-Log without an Individual** link will appear at the top of the page. Click on this blue link.

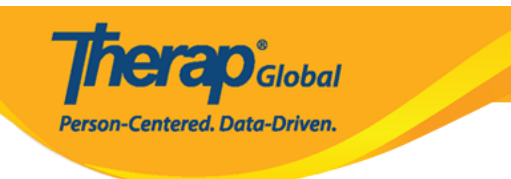

#### **Individual List** Create T-Log without an Individual Program: Day Shift (DEMO SITE (BD))  $\overline{\mathsf{All}}$  $\overline{\mathsf{A}}$  $\overline{B}$  $\mathbf{C}$  $\mathsf D$  $\mathbf G$  $M \mid N \mid O \mid P \mid Q$  $R$  S U V W X Y Z E F  $\top$ 15 **v** Records Filter **Last Name First Name Individual ID**  $\mathcal{L}$ ä, ÷ Ahmed Zamil **Bosnet** Vikranty Chowdhury Niloy 21911 Fahima Chowdury Harriton Nick Hossaain Amit 012345 101 Hossain Imran Hossain Amit 012345 Hossain Zakir Imran Amit Showing 1 to 10 of 19 entries Previous  $\overline{2}$ Next  $\left\vert \cdot\right\vert$

#### 4. On the **T-Log** page,

- Select the **Type** of the T-Log
- Select the appropriate **Notification Level** based on the importance of the information
- Enter a summary or headline for the T-Log in the **Summary** field
- Write the main content of the T-Log in the **Description** field

Fields marked with *Red Asterisks* must be filled in. To know more about all the fields of the T-Log page click [here](https://www.therapglobal.net/user-guide/english-user-guides/create-new-t-log/).

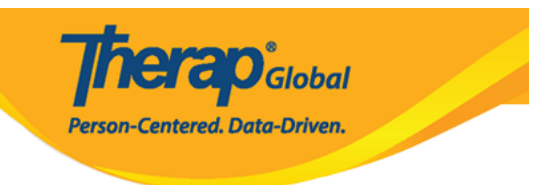

## T-Log New 0

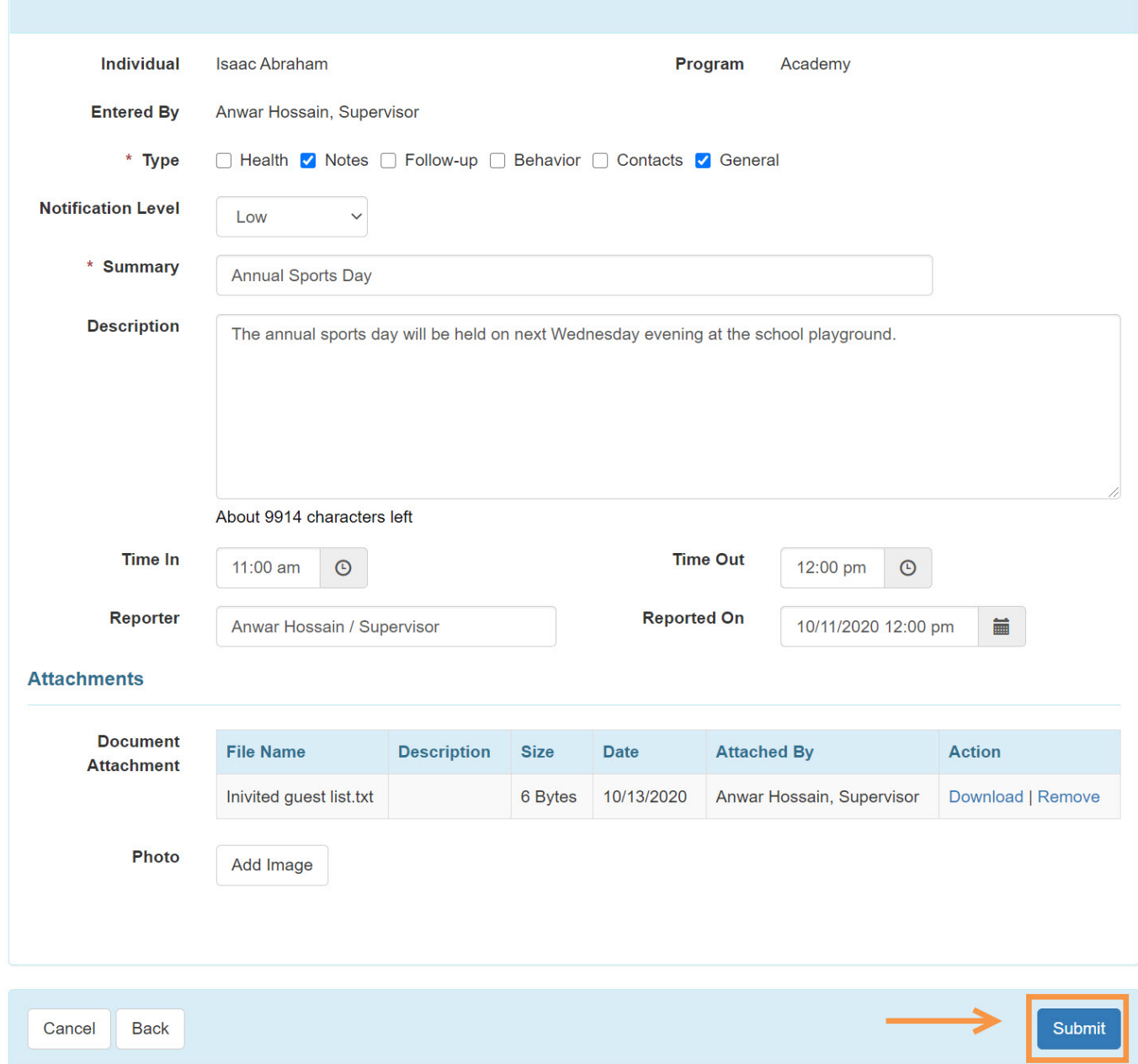

After providing necessary information in the appropriate fields click on the **Submit** button.

A success message will be displayed.

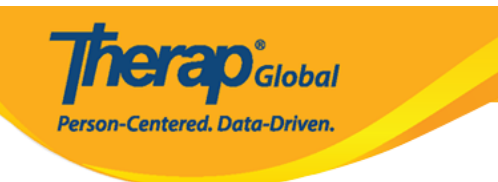

#### The form TL-DEMOTPHL-HBJ4NFNZ2MULS has been Successfully Submitted

Back to Form

**Actions** 

Create New T-Log